# brother

# **Ръководство за бърза справка**

Благодарим ви, че закупихте устройството TD-2020A/2125N/2135N/ 2125NWB/2135NWB на Brother.

Устройството TD-2020A/2125N/2135N/2125NWB/2135NWB (по-долу наричано "принтер") е настолен термичен принтер със захранване. Непременно прочетете "User's Guide" (Ръководство за потребителя) (Brother support уебсайт), Ръководство за безопасност (включено в кутията с вашия принтер), Ръководство за бърза справка (това ръководство), "Software User's Guide" (Ръководство за потребителя на софтуера) (Brother support уебсайт) и "Network User's Guide" (Ръководство за мрежовия потребител) (Brother support уебсайт: само за TD‑2125N/ 2135N/2125NWB/2135NWB), преди да използвате принтера. Препоръчваме ви да пазите тези документи за бъдещи справки.

BUL Версия 01

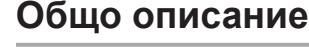

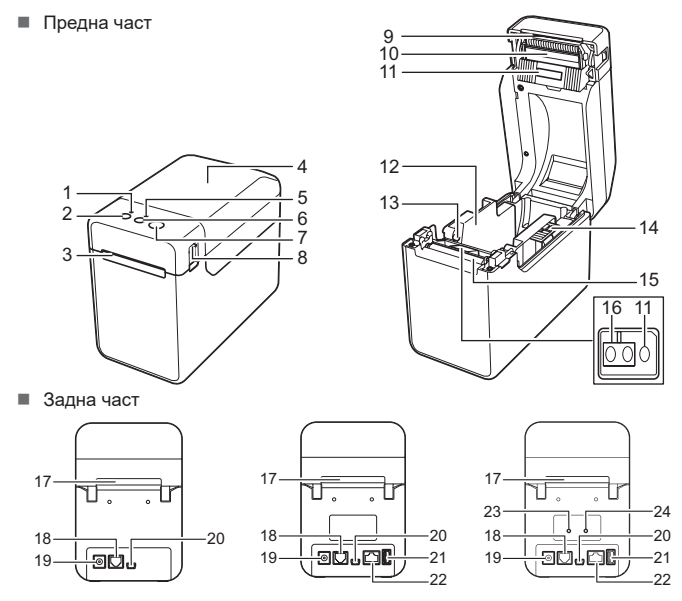

TD-2020A

- a Свържете променливотоковия адаптер към принтера.
- Свържете захранващия кабел към променливотоковия адаптер.
- c Свържете захранващия кабел към близък електрически контакт  $(100 - 240 \text{ V}, 50 - 60 \text{ Hz}).$

**Променливотоков** адаптер 2 Захранващ кабел

TD-2125N/2135N TD-2125NWB/2135NWB Индикатор POWER (Захранване) Бутон (Захранване) Водач за носителя Водач за края на носителя Лост за регулиране на водача за

не се използва, сложете капака на лентата за

3 Изход за носителя 4 Горен капак на отделението за ролката на носителя 5 Индикатор STATUS (Състояние) 6 Бутон 1 (Подаване) Бутон  $E(\Box)$  (Печат) Лост за освобождаване на капака 9 Лента за откъсване 10 Печатаща глава 11 Предаващ сензор/сензор за пролука ЗАБЕЛЕЖКА: Преди да използвате при свалете капака над лентата за откъсване. Не изхвърляйте сваления капак. За да избегнете наранявания, когато принтерът носителя 15 Ролка на валяка 16 Отразяващ сензор/сензор за черна маркировка 17 Слот за подаване на външен носител 18 Сериен порт 19 Конектор за захранван 20 Mini-USB порт 21 Порт за USB хост (само за TD-2125N/ 2135N/2125NWB/2135NWB) 22 Порт за Ethernet мрежа (само за TD‑2125N/2135N/2125NWB/2135NWB) 23 Индикатор Wi‑Fi®

откъсване.

© Задръжте натиснат бутона ∏ (Печат), докато индикаторът POWER (Захранване) не започне да мига в зелено и информацията за настройката на принтера не се отпечата.

# **Свързване на принтера към електрически контакт**

Свържете променливотоковия адаптер към принтера и след това включете захранващия кабел в електрически контакт, за да захраните принтера.

 $\bigoplus$  Натиснете и задръжте бутона  $\bigcirc$ ) (Захранване), за да изключите принтера.

# **Инсталиране на драйвера за принтер и софтуера**

# **ЗАБЕЛЕЖКА**

О Поставете ролката на носителя така, че етикетите да се подават със страната за отпечатване нагоре (1), както е показано.

- $\bigcirc$  Докато повдигате лоста за регулиране на водача за носителя (1). натиснете и двата водача за носителя (2) така, че да паснат на ширината на хартията.
- Подайте края на ролката на носителя под водачите за края на носителя (3).
- Информацията, предоставена в този документ, може да бъде променена без предизвестие.
- Забранено е копирането или възпроизвеждането на съдържанието на този документ без разрешение.
- Възможно е моделите да се различават в зависимост от вашата страна.

Отидете на [support.brother.com](http://support.brother.com) за сваляне на драйвери за принтер, софтуер и ръководства за вашия принтер и за преглед на често задавани въпроси.

# **Печат на информацията за настройка на принтера**

Можете да използвате бутона (Печат), за да отпечатате отчет, който изброява следните настройки на принтера:

- Версия на програмата
- Хронология на използването на принтера
- Тестова последователност за липсваща точка
- Списък на прехвърлените данни

# Настройки за комуникация

# **ЗАБЕЛЕЖКА**

Преди да използвате принтера, проверете дали в пакета се съдържат следните неща. Ако нещо е повредено или липсва, обърнете се към продавача на **Brother.** 

- Може да използвате [**Device settings**] (Настройки на устройството) в **Printer Setting Tool** (Инструмент за настройка на принтера), за да зададете предварително кои елементи ще бъдат отпечатвани.
- Името на възела също ще се появи в настройките за комуникация. Името на възела по подразбиране е "BRWxxxxxxxxxxxx". ("xxxxxxxxxxxx" се основава на MAC адреса/Ethernet адреса на вашия принтер.)
- a Уверете се, че е заредена ролка с 58-мм хартия за квитанции и че горният капак на отделението за ролката на носителя е затворен.

# • Включете принтера.

# **ЗАБЕЛЕЖКА**

- За печат на информацията за настройката на принтера препоръчваме да използвате 58-мм хартия за квитанции. Необходимата дължината на носителя за печат се различава
- в зависимост от информацията, която трябва да се отпечата. • Информацията за настройката на принтера може също така да
- се отпечата от [**Device settings**] (Настройки на устройството) в **Printer Setting Tool** (Инструмент за настройка на принтера).

За повече информация вижте "User's Guide" (Ръководство за потребителя).

# **Поставяне на ролката на носителя**

Натиснете лоста за освобождаване на капака (1) от двете страни и повдигнете нагоре, за да отворите горния капак на отделението за ролката на носителя. Отворете водачите за носителя, като повдигнете лоста за регулиране на водача за носителя (2) и издърпате водача за

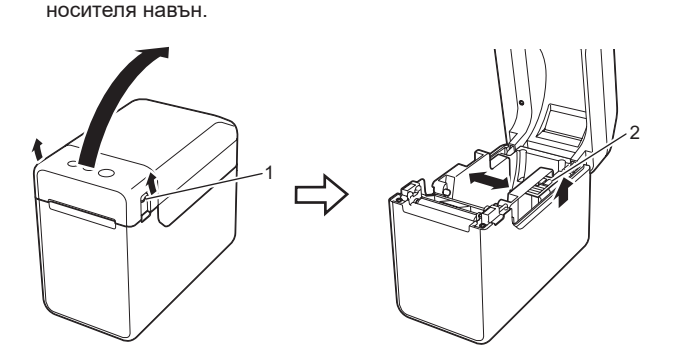

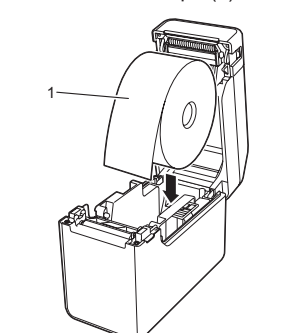

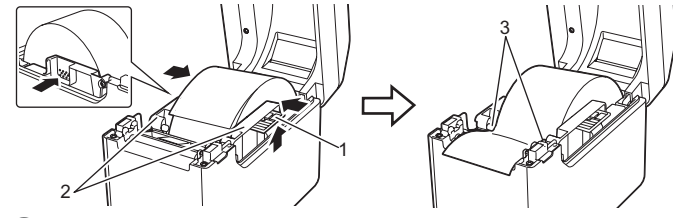

d Поставете края на хартията, така че да е центриран върху ролката на валяка и леко извън изхода за носителя.

e Затворете горния капак на отделението за ролката на носителя, като натискате надолу в центъра, докато не щракне на място. Натиснете бутона (Захранване), за да включите принтера.

След като заредите хартията, проверете дали предаващият сензор/ сензорът за пролука и триъгълникът на принтера са подравнени или, ако има черна маркировка върху хартията, проверете дали черната маркировка е подравнена с централната линия на отразяващия сензор/сензора за черна маркировка.

# **Печат**

- a Инсталирайте драйвера за принтер и софтуера.
- Уверете се, че принтерът е включен към електрически контакт. **6** Включете принтера. Индикаторът POWER (Захранване) светва
- в зелено. d Свържете принтера към компютър.
- 
- e Поставете ролката на носителя.
- f Отпечатайте квитанции или етикети. g За да извадите отпечатаните етикети или квитанции, хванете
- единия ръб и внимателно го издърпайте нагоре и по диагонал към другия ръб.

За повече информация вижте "User's Guide" (Ръководство за потребителя).

# **Поставяне на ролката на носителя (продължение)**

24 Индикатор Bluetooth®

**TD-2020A TD-2125N TD-2135N TD-2125NWB TD-2135NWB**

# **Разопаковане на TD-2020A/2125N/ 2135N/2125NWB/2135NWB**

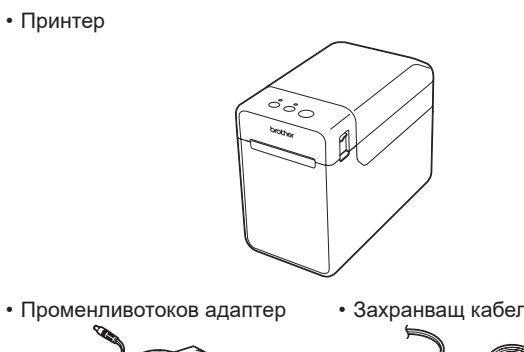

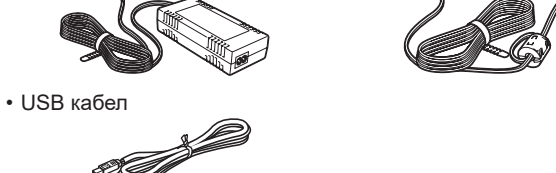

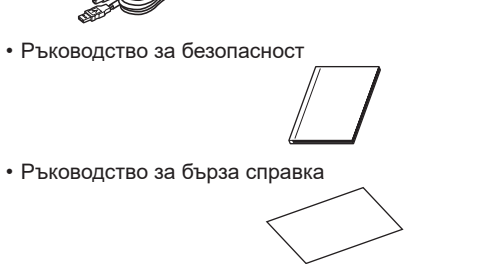

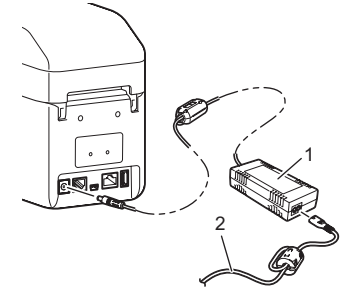

# **Светодиодни индикатори**

# Препоръчваме баркодовете да се печатат с избрано [**Give priority to quality**] (Даване на **Искам да нулирам принтера/да изтрия данните, прехвърлени от компютъра.** За да нулирате принтера, изпълнете следната процедура. 1 Натиснете и задръжте бутона (Захранване), за да изключите принтера. 2 Натиснете и задръжте бутона т] \_"] (Подаване) и бутона (ソ (Захранване), докато индикаторът<br>РОWER (Захранване) не светне в оранжево, а индикаторът STATUS (Състояние) не започне<br>да мига в зелено. Докато държите натиснат бутона  $\bigcirc$  (Захранване), натиснете бутона  $\bigcap$  (Подаване) 6 пъти.

Всички данни, прехвърлени от компютъра, ще бъдат изтрити и принтерът ще бъде нулиран до . .<br>ните настройки.

**Искам да отменя текущата заявка за печат.** ………… до ставите се, јадо с салени се на тако.<br>Уверете се, че този принтер е включен, и след това натиснете бутона () (Захранване).

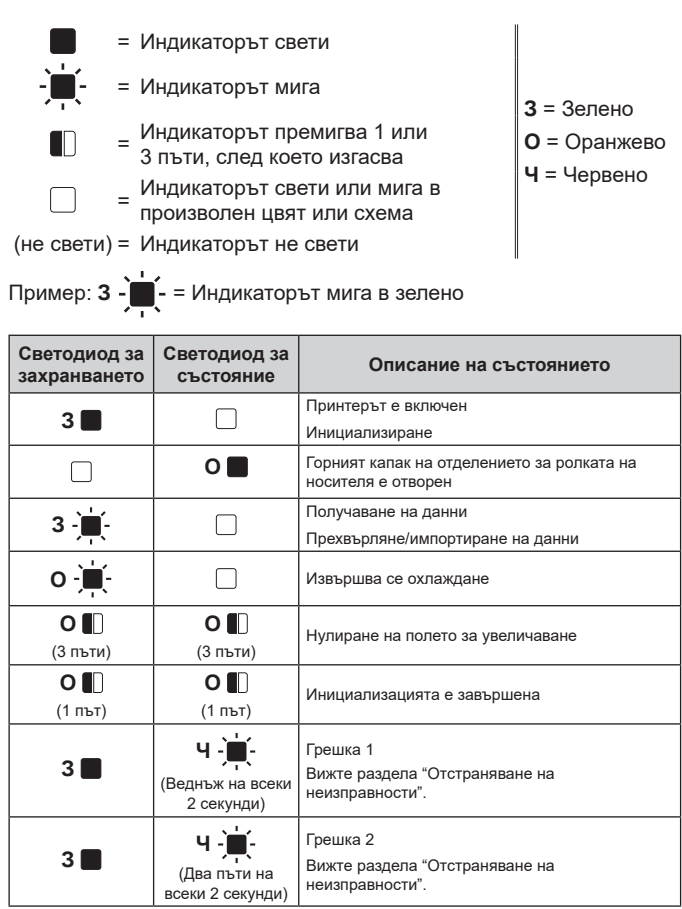

### іадръжте натиснат бутона <u>]☰|</u> (Печат), докато индикаторите POWER (Захранване) и STATUS (Състояние) не премигнат 3 пъти в оранжево.

### **Светодиод за Светодиод за състояние Описание на състоянието захранването Ч** - **Ш** - **Ч** - **П** - Грешка в системата **Ч • Не свети)** Принтерът е в режим на първоначално зареждане **О З**  естартиране (3 пъти) (3 пъти) **О В Принтерът е в режим "Устройство с памет" <sup>О</sup><sup>З</sup>** Обработване на файл в режим "Устройство с (1 път) памет" Wi-Fi е включена, свързана \*1 (Индикаторът Wi-Fi е зелен) Bluetooth е включена, свързана \*1  $\Box$ **З**  (Индикаторът Bluetooth е син) Поддържано външно устройство е свързано към USB порта на принтера Wi-Fi е включена, не е свързана (Индикаторът Wi-Fi примигва на всеки **З**  3 секунди)  $\hfill \square$ (Веднъж на Bluetooth е включена, не е свързана всеки 3 секунди) (Индикаторът Bluetooth примигва на всеки 3 секунди) Bluetooth и Wi-Fi са включени, едната или и двете връзки са свързани \*1 **3 3 3** (И двата индикатора Bluetooth и Wi-Fi светят) **З - 1** - Настройване на WPS \*  $\Box$ Сдвояване с Bluetooth

- Сензорът на модула за отлепване на етикети да не е бил изложен на пряка слънчева
- светлина?<br>■ Ако сензорът на модула за отлепване на етикети е бил изложен на пряка слънчева светлина,<br>е възможно зареденият носител да не е бил открит правилно. Използвайте принтера на
- място, което не е изложено на пряка слънчева светлина. **Принтерът не работи правилно (когато се използва допълнителният сензорен панел само за TD‑2125N/2135N/2125NWB/2135NWB).**

- 
- \*1 Натиснете и задръжте бутона за подаване за 5 секунди, за да

 $^{*2}$  Натиснете и задръжте бутона за подаване (10 секунди), за да

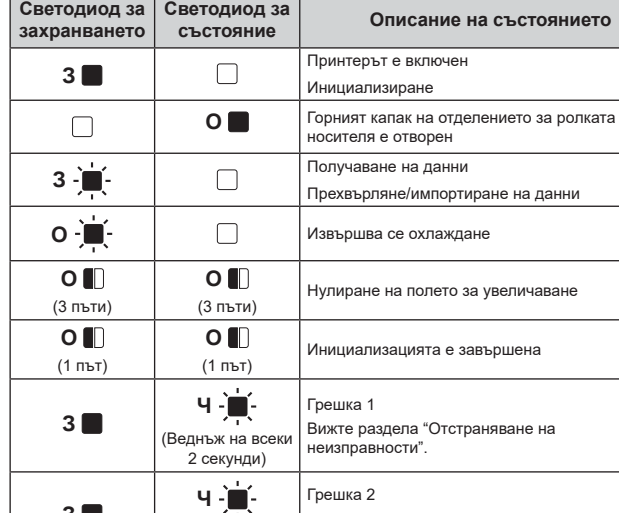

- активирате или деактивирате Wi-Fi или Bluetooth, или и двата типа връзки едновременно.
- Вижте "User's Guide" (Ръководство за потребителя) за информация как да превключвате между различните типове връзка.
- активирате WPS.

# Въпреки че не е натискан бутон на сензорния панел, неволно са въведени данни (при<br>използване на допълнителния модул с дисплей и сензорен панел). Или въведените<br>данни са различни от данните за натиснатия бутон на сензорния **на допълнителния модул с дисплей и сензорен панел).**

# **Отстраняване на неизправности**

**Искам да нулирам полето за увеличава** 

- Чужди тела, като напр. прах, между сензорния панел, предпазния лист и държача на<br>сензорния панел могат да станат причина за неправилна работа. Уверете се, че върху или
- близо до сензорния панел няма чужди тела. Сензорният панел да не е сгънат? Когато се използва сгънат сензорен панел, сгъването
- може да натисне държача на сензорния панел. Не използвайте сгънат сензорен панел.
- Проверете дали са поставени правилният тип носител (например предварително изрязан етикет или ненарязана лента) и размер на предварително изрязания етикет. Поставена ли е правилно ролката на носителя?
- Ако не е, извадете ролката на носителя и я поставете отново.
- Да не би водачите за носителя да не допират ролката на носителя отстрани?
- Позиционирайте водачите за носителя така, че да допират ролката на носителя отстрани. Останала ли е достатъчно ролка?
- Ако не е, поставете нова ролка на носителя.
- Не е ли отворен капакът на отделението за ролката на носителя?
- Проверете дали капакът на отделението за ролката на носителя е затворен.
- Не може да бъде намерена точка за достъп или са намерени две или повече точки за достъп след приблизително 2 минути (само за TD-2125NWB/2135NWB).
- Ако грешка 1 продължава да се появява, проверете следното: Не използвате лента, по-дълга от 1 м, или несъвместими файлови формати.
- При изпращане на шаблон като BLF файл се показва грешка, ако името на модела във файла се различава от името на модела на принтера, който получава файла.
- При опит за печат на шаблон се показва грешка, ако зададеният шаблон не съществува. Светодиодът показва грешка, ако търсенето на шаблон със свързана база данни е
- неуспешно. Светодиодът показва грешка, ако прехвърлените данни доведат до надвишаване на капацитета на
- потребителската област за съхранение. Ако получите такива грешки, изключете принтера и след това го включете отново.
	- Ако грешка 1 не се изчисти, се свържете с центъра за обслужване на клиенти на Brother.
	-
- **Индикаторите показват, че е възникнала грешка 2.**<br>■ Свързаното устройство поддържа ли се от USB порта?
- Открит е свръхток или неподдържано устройство от USB порта. Изключете принтера и след това проверете свързаното устройство.
- Ако е свързан USB концентратор, принтерът автоматично ще се изключи след изтичане на определен период от време. Принтерът да не е в режим "Устройство с памет"?
- 
- Светодиодите показват грешка, ако файловата система се повреди или се копира файл,<br>докато се обработва файл от "Устройство с памет". Изключете принтера.
- докато се обработва файл от "Устройство с памет". Изключете принтера.<br>■ Не е ли прекъсната безжичната LAN връзка или Bluetooth връзката? (само за<br>— TD-2125NWB/2135NWB)
- 
- Установената безжична LAN връзка или Bluetooth връзка, докато принтерът е включен, е прекъсната. Изключете принтера и след това го включете отнов
- **Индикаторът POWER (Захранване) не свети.** Правилно ли е включен захранващият кабел? Проверете дали захранващият кабел е включен правилно. Ако е, пробвайте да го включите в друг електрически контакт. Задължително използвайте адаптера на Brother, предоставен с принтера. Ако индикаторът POWER (Захранване) продължава да не свети, се свържете с центъра за обслужване на клиенти на Brother. **Индикаторите показват, че принтерът е в режим на първоначално зареждане.** Променливотоковият адаптер е бил изключен, докато фърмуерът се е актуализирал, и принтерът се е стартирал в режим на първоначално зареждане при включването му. Свържете се с вашия търговец или центъра за обслужване на клиенти на Brother за съдействие. **Индикаторите показват, че принтерът се охлажда.**<br>■ Печатащата глава или моторът са твърде горещи. Печатаща глава: Когато печатащата глава стане твърде гореща, тя може да създаде изображения в зони на хартията, в които не е предвидено да има печат. Това състояние е нормално при печат на голям брой документи с висока плътност на печат. Принтерът ще спре и ще възобнови печата, щом печатащата глава се охлади. За да избегнете или забавите появата на това състояние: Печатайте с настройка за по-малка плътност, намалете броя на черните области, които се отпечатват (например премахнете оцветяването на фона и цветовете в графиките и презентациите). Принтерът трябва да има подходяща вентилация и да не е поставен в затворено пространство. Мотор: Ако принтерът се използва непрекъснато, моторът ще стане твърде горещ. В този случай принтерът ще спре и след това ще възобнови печата, щом моторът се охлади. **ЗАБЕЛЕЖКА:** Това състояние може да се случва по-често, когато принтерът се използва на голяма географска височина (над 3048 м) поради по-малката плътност на въздуха, който охлажда принтера. **Индикаторите показват, че е възникнала системна грешка.** Изключете принтера и след това се свържете с вашия търговец или центъра за обслужване на клиенти на Brother. **Принтерът не печата.**<br>■ Не се ли е разхлабил кабел?<br>Проверете дали кабелите са свързани правилно. ■ Не мига ли индикаторът STATUS (Състояние)? Проверете подробностите за грешката в раздела "Индикатори". **Носителят не се подава правилно.**<br>■ Не са ли замърсени печатащата глава или ролката на валяка? Избран ли е правилният порт? Проверете дали е избран правилният порт. Принтерът не е ли в режим на охлаждане (индикаторът POWER (Захранване) мига в оранжево)? Изчакайте, докато индикаторът спре да мига, и след това опитайте да печатате отново. Не печата ли някой по мрежата? Ако се опитвате да печатате, докато други потребители печатат голямо количество данни, принтерът няма да може да приеме вашата заявка за печат до завършване на извършващия се печат. В такъв случай изпълнете отново заявката за печат след завършване на другите заявки. **Носителят е заседнал/носителят не се извежда правилно след печат.**<br>■ Няма ли прах или мръсотия по ролката на валяка, които да ѝ пречат да се върти свободно? Проверете дали пътят за излизане на носителя не е блокиран. ■ Няма ли лепило по изхода за носителя? Носителят да не е неправилно подаден?<br>■ Извадете ролката на носителя и след това я поставете отново. Проверете дали капакът на отделението за ролката на носителя е затворен добре. Ако се използва модулът за отлепване на етикети (опция), проверете дали настройките на драйвера за принтер за функцията за отлепване са зададени правилно. **Качеството на печат е лошо/отпечатаните етикети съдържат бели ивици.** Регулирайте плътността на печат. Плътността на печат може да бъде зададена в диалоговия прозорец на драйвера за принтер или в **Printer Setting Tool** (Инструмент за настройка на принтера). Няма ли прах или мръсотия по печатащата глава или ролката на валяка, които да ѝ пречат да се върти свободно? да се върти свооодно :<br>Почистете печатащата глава или ролката на валяка. **Отпечатаният баркод не се чете.** Отпечатвайте етикетите така, че баркодовете да са подравнени с печатащата глава, както е показано по-долу.  $1 - 2$  $2 - 1$  (Hill Hill) Опитайте да използвате друг скенер. приоритет на качеството) в опциите за [**Quality**] (Качество).
- Макар че в повечето случаи при нормална употреба печатащата глава остава чиста, прах или мръсотия от ролката на валяка може да полепне върху нея.
- Ако това се случи, почистете печатащата глава или ролката на валяка. Сензорите в правилната позиция ли са?
- 
- Проверете дали сензорите са в правилната позиция.
- Информацията за размера на хартията регистрирана ли е в принтера? Ако информацията за размера на хартията не е регистрирана в принтера, носителят няма
- 
- да бъде подаден правилно.

3 <sup>1</sup> Печатаща глава 2 Баркод 3 Ориентация при печат

4 Отпуснете бутона (Захранване).

# **Поддръжка на принтера**

Може да се извършва поддръжка на принтера според нуждите. Някои среди обаче могат да изискват по-често извършване на поддръжка (например запрашени среди). Ако мръсотията или прахът не бъдат отстранени, отпечатаните етикети може да съдържат бели ивици или носителите може да заседнат.

### **Поддръжка на печатащата глава**

Забърсвайте печатащата глава (1) със сух памучен тампон.

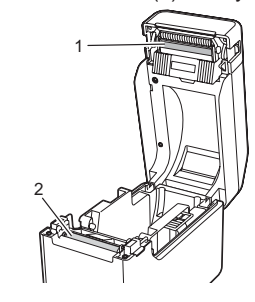

### **Поддръжка на ролката на валяка**

Премахвайте мръсотията от ролката на валяка (2) с парче тиксо.

### **Поддръжка на изхода за носителя**

Ако по изхода за носителя (3) се натрупа лепило от лентата и носителят заседне, изключете захранващия кабел на принтера от електрическия контакт и след това почистете изхода за носителя с кърпа, леко навлажнена с изопропилов спирт.

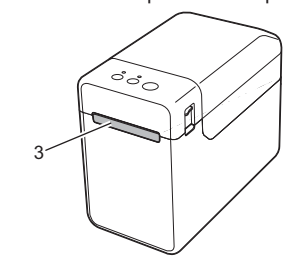

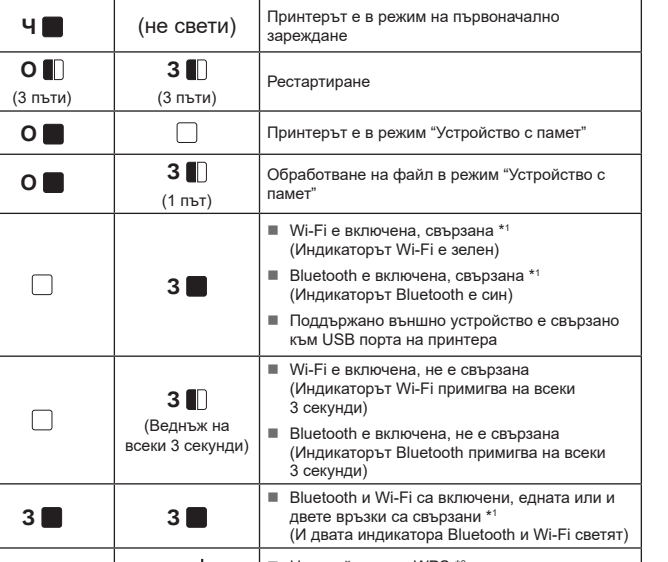

- **Носителят не може да бъде подаден в началото на етикет.** Ако е възникнала грешка при подаване, използвайте Custom Label Tool (Инструмент за персонализирани етикети), за да приложите правилните настройки на хартията към
- принтера.
- Сензорите в правилната позиция ли са?
- Проверете дали сензорите са в правилната позиция.
- **Подават се данни към принтера, но индикаторът Power (Захранване) не мига в зелено.** Уверете се, че USB кабелът е свързан добре. Опитайте да използвате друг USB кабел. За WLAN (само за TD-2125NWB/2135NWB) или Bluetooth (само за TD‑2125NWB/2135NWB)

## връзка проверете дали свети правилният светодиод.

**Етикетите не се отлепват правилно (при използване на допълнителния модул за отлепване на етикети).**

- Уверете се, че хартията е подадена правилно в модула за отлепване на етикети. Настройката за опцията за модула за отлепване зададена ли е в драйвера за принтер и Printer Setting Tool (Инструмент за настройка на принтера)?
- **Носителят не се извежда правилно (при използване на допълнителния модул за**

### **отлепване на етикети).**

- Името на сензорния панел (A или B), отпечатано в горния десен ъгъл на сензорния панел, съвпада ли със зададеното име на сензорния панел, което се появява в долния десен ъгъл на LCD дисплея?
- Ако не съвпадат, изберете [**Set Panel**] (Настройване на панел) от сензорния панел, и след това изберете правилната настройка. Правилно ли е зададен типът данни, присвоен на бутоните с едно докосване?
- Ако не е зададена правилната настройка, изберете [**Keys Function**] (Функция на бутоните) от сензорния панел, и след това изберете правилно [**Template**] (Шаблон) или [**Database**] (База данни).
- 

стъпки, за да изчистите грешката.

Ако грешката не се изчисти, изключете принтера и след това го включете

отново.

 $\blacksquare$  Натиснете веднъж бутона (<sup>I</sup>) (Захранване).

### Ако все още не можете да изчистите грешката, се свържете с центъра за обслужване на клиенти на Brother. **Индикаторът STATUS (Състояние) мига.**

■ Проверете подробностите за грешката в раздела "Индикатори" и слел това вижте по-долу.

**Индикаторите показват, че е възникнала грешка 1.**

### ■ Поставена ли е правилната ролка на носителя?

# **Интернет адреси**

Глобален уеб сайт на Brother:<https://www.brother.com> Център за разработчици на Brother: [https://support.brother.com/g/s/](https://support.brother.com/g/s/es/dev/en/index.html?navi=offall) [es/dev/en/index.html?navi=offall](https://support.brother.com/g/s/es/dev/en/index.html?navi=offall)

Отидете на [support.brother.com,](http://support.brother.com) за да прегледате често задавани въпроси, поддръжка на продукти и технически въпроси и актуализации на драйвери и софтуер.